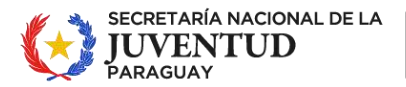

### **¿Cómo resolver inconvenientes a la hora de postular?**

1) Acceso denegado

soporte técnico Mosoporte@conacyt.gov.py

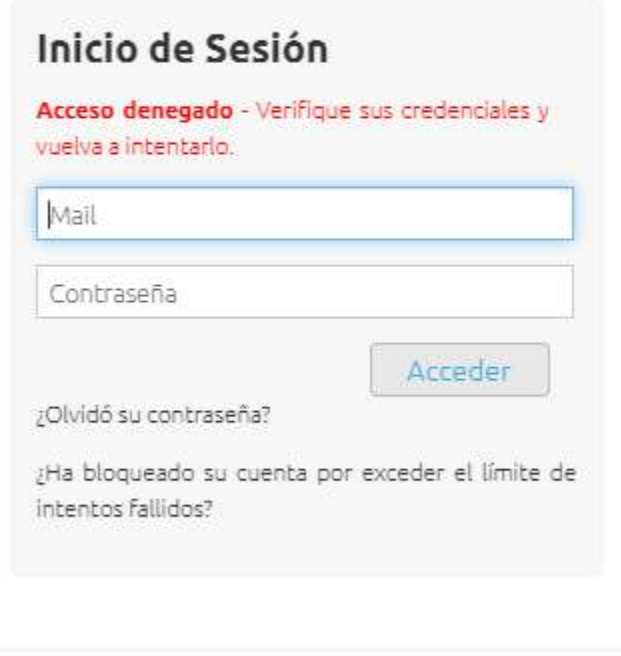

### Causas:

### 1.a) Usuario incorrecto:

El usuario para ingreso a la plataforma es el usuario de correo electrónico con el cual usted realizó el registro. Se recuerda que, una persona con su cédula de identidad puede estar asociado a un solo correo electrónico, por lo tanto, si ya no dispone del acceso al correo electrónico con el cual asoció a su CI, remita el caso con una copia de su documento al correo: [informatica@snj.gov.py,](mailto:informatica@snj.gov.py) haciendo un relato de lo ocurrido.

Se recuerda que para las postulaciones de la SNJ se viene utilizando la plataforma SPI desde la renovación Becas 2023 primera vez, por lo tanto, si su postulación fue anterior y realizado por otro sistema, muy posiblemente usted no tendría usuario registrado en la plataforma, por lo tanto vaya a la opción registrarse y proceda a darse de alta siguiendo el instructivo para postular que se encuentra en la página de la SNJ.

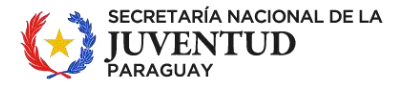

# Registro

Si aún no posee un Usuario y Contraseña, complete el siguiente formulario con sus datos

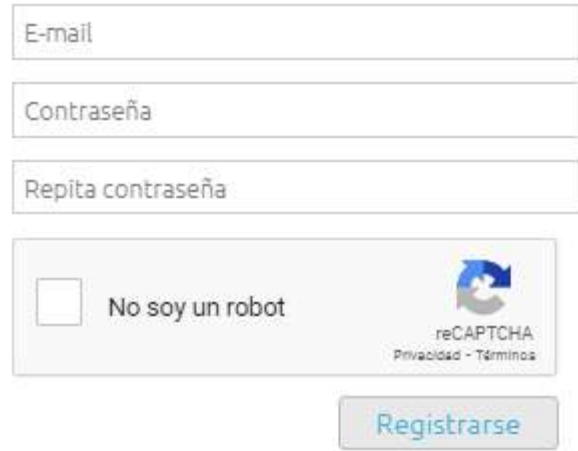

### 1.b) Clave incorrecta:

En caso usted no recuerde la contraseña con la que tuvo acceso al sistema CONACYT, proceda a darle clic en ¿Olvidó su contraseña?

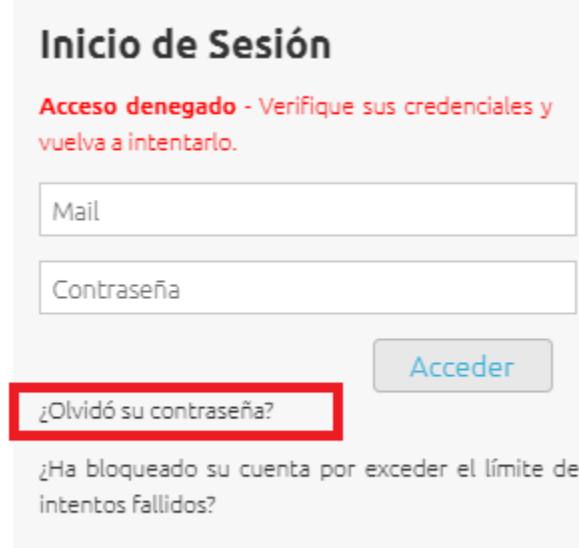

A continuación, debajo de dicha opción le aparecerá la siguiente opción

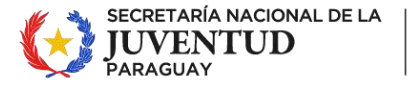

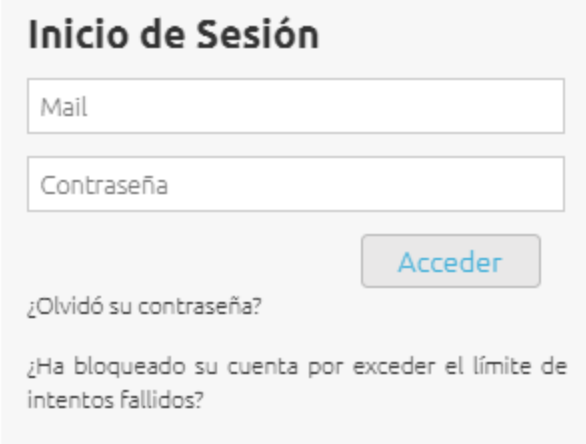

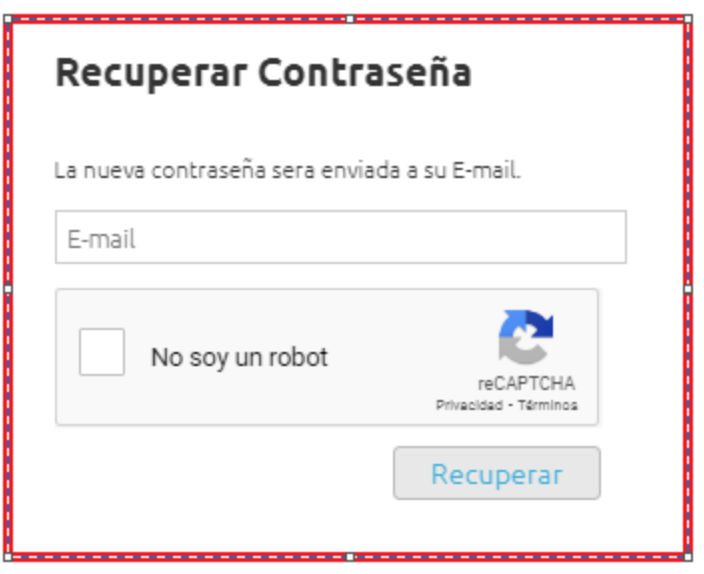

Ingresa su correo electrónico, marca no ser robot y sigue los pasos, posteriormente clic en Recuperar.

Seguidamente le llegará un correo electrónico a su bandeja de entrada (podría demorar unos minutos, favor ser paciente y aguarde, no vuelva a darle clic en olvide mi contraseña ya que eso volvería a remitirle otro link y el primero quedará invalido.)

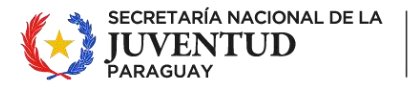

## Recuperar Contraseña

Se ha enviado a postulacion-prueba@snj.gov.py un link para solicitar reset de contraseña. Si no encuentra el mensaje en su Bandeja de entrada, favor verificar la carpeta de Correo no deseado o SPAM.

Al ver el este mensaje, diríjase a la bandeja de entrada de su correo, y por favor fíjese si tiene varios correos de CONACYT en que sea el ultimo, debe cotejarlo con la hora remitida

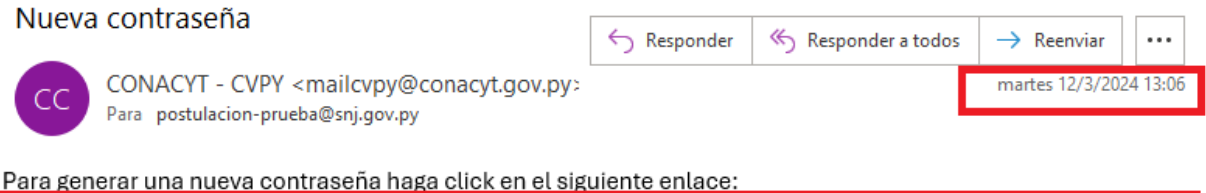

https://cv.conacyt.gov.py/seguridad/recuperarPassword?codigo=TvJfvgLP&c=postulacion-prueba@snj.gov.py Tiene 24 horas de validez. Si usted no solicitó el cambio de contraseña, favor informar spi@conacyt.gov.py

Una vez que usted identifique en su correo el último enlace remitido por la plataforma, haga clic en el link para validar que la solicitud fuera realizada por usted, a continuación, se abrirá una ventana del navegador con el siguiente mensaje:

# Recuperar Contraseña

Se ha enviado a postulacion-prueba@snj.gov.py su nueva contraseña. Si no encuentra el mensaje en su **Bandeja de** entrada , favor verificar la carpeta de Correo no deseado o SPAM.

Seguidamente verifique nuevamente en su bandeja de entrada. Se reitera que para correos de un mismo destinatario algunos correos lo agrupan, por lo tanto, verifique que sea el último recibido, por lo general se encuentra al final del correo remitido por CONACYT.

Se encontrará con el siguiente mensaje

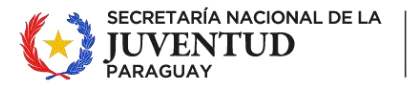

## Nueva contraseña

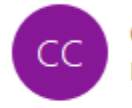

CONACYT - CVPY <mailcvpy@conacyt.gov.py> Para postulacion-prueba@snj.gov.py

Su nueva contraseña es: Hmk9SQfS

Para este caso la clave será la marcada en rojo, se deben respetar las mayúsculas y minúsculas, de ser posible se recomienda copiar la clave sin los espacios.

Seguidamente cierre las ventanas abiertas desde su cuenta de correo y diríjase al navegador web de su preferencia, allí ingrese a la plataforma por la siguiente dirección web

<https://spi.conacyt.gov.py/>

En todo caso, puede usted realizar una búsqueda en el navegador poniendo SPI Conacyt como el siguiente ejemplo: **DO** 

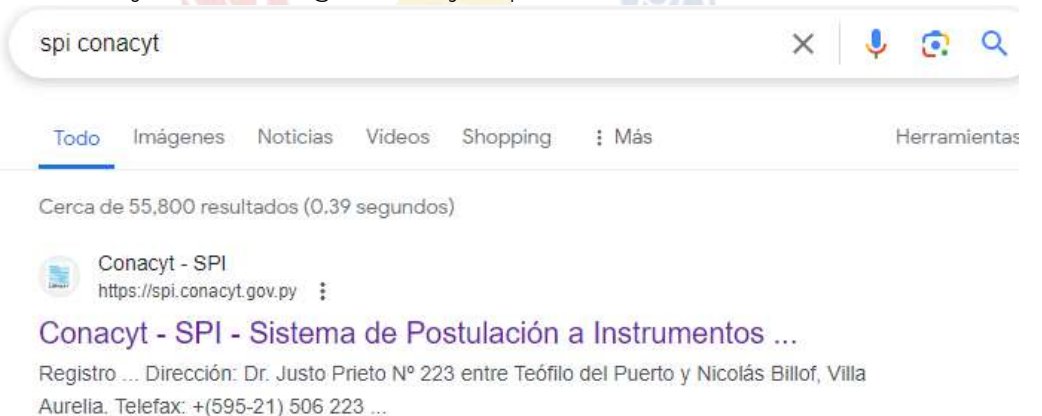

### No ingrese desde el link de su correo electrónico donde confirmo el cambio de clave

Ingrese con su usuario (su correo eléctrico) y la clave recibida (para este ejemplo seria Hmk9SQfS) Para el suyo sería el que usted haya recibido.

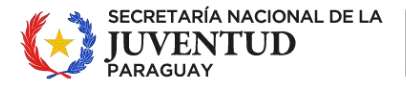

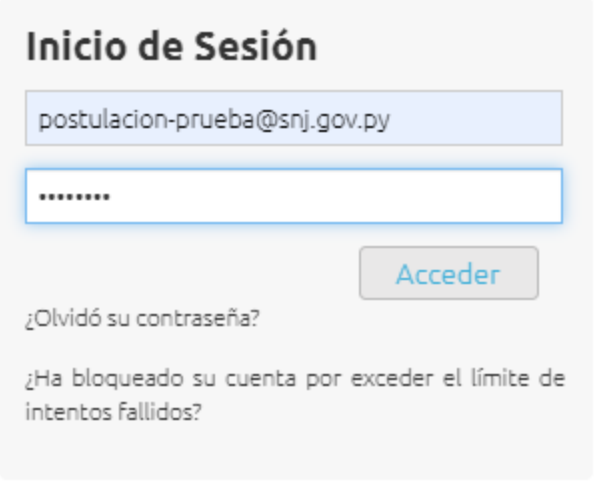

Le da clic en acceder y debe cambiar la contraseña a fin de que sea la contraseña de su preferencia la que utilice para iniciar sesión, para ello vaya el ángulo superior derecho donde figura la dirección de su correo electrónico, y haga un clic. A continuación, haga clic en Cambiar Contraseña

L.

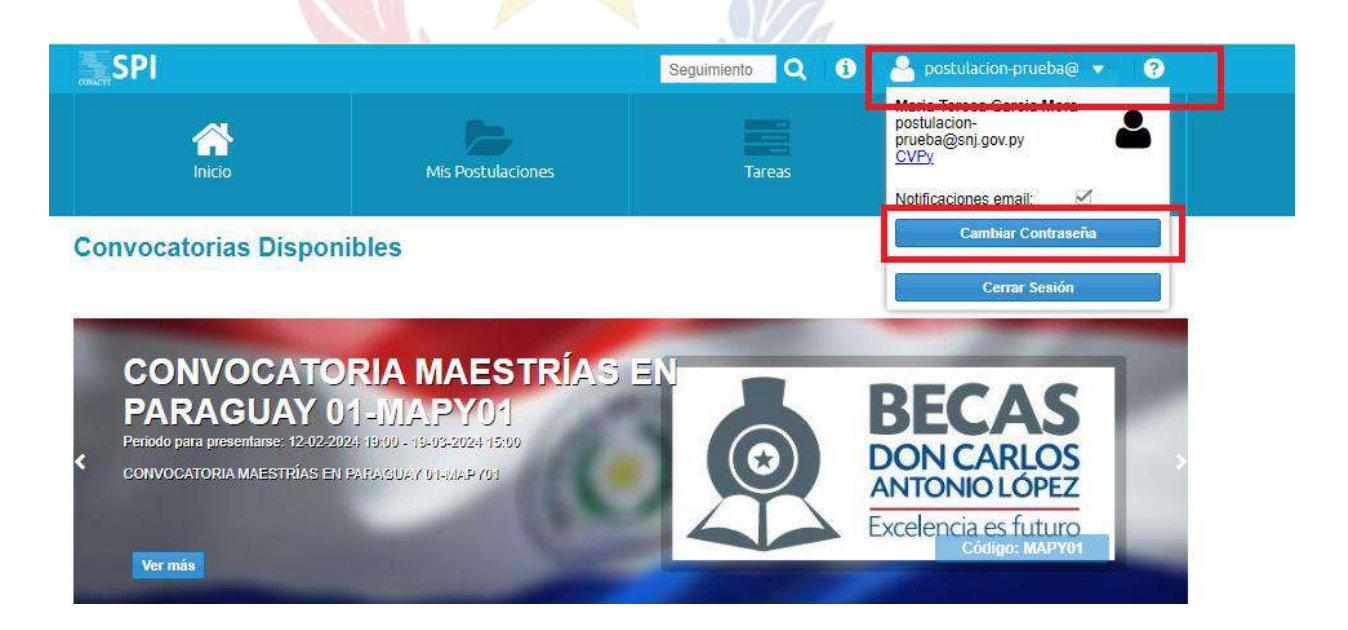

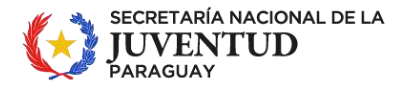

Seguidamente le da clic, ingresa la clave actual (la que usted recibió a su correo y lo utilizó para iniciar sesión) y en clave Nueva y en Confirme Clave, ingrese la clave de su preferencia.

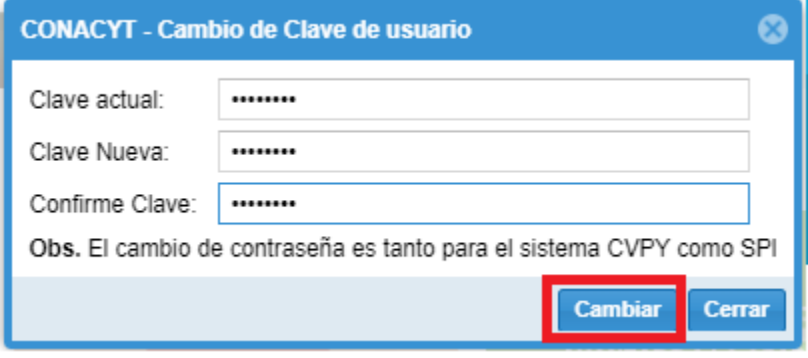

Para confirmar el cambio le da clic en cambiar, en caso de errores en coincidencias de clave el sistema le notificará, en caso de no presentarse errores se guardará su nueva contraseña.

Desde ese momento y para próximas oportunidades usted debe utilizar la contraseña que haya guardado.

### Errores que puedan presentarse para este caso:

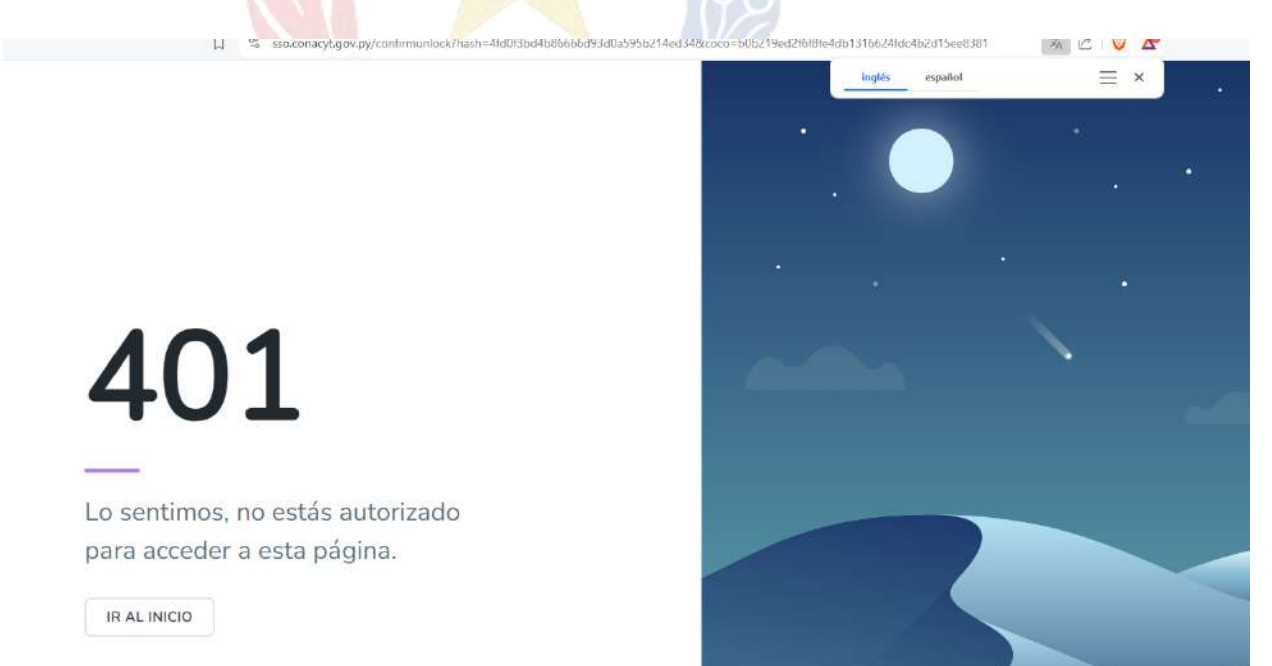

Este tipo de problemas se presenta cuando usted ha puesto en reiteradas oportunidades olvide mi contraseña y se generaron varios links en su correo electrónico, para evitar este tipo de problemas se aconseja verificar la hora del correo electrónico remitido, para cotejar que sea el ultimo en el que deba de acceder, en caso que usted no logre diferenciar de esa manera se aconseja que

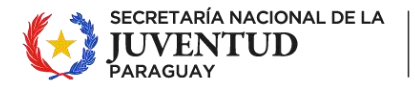

borre todos los correos remitidos por el CONACYT y vuelva a seguir los pasos descriptos en los ítem 1.b

### 2) Usuario bloqueado:

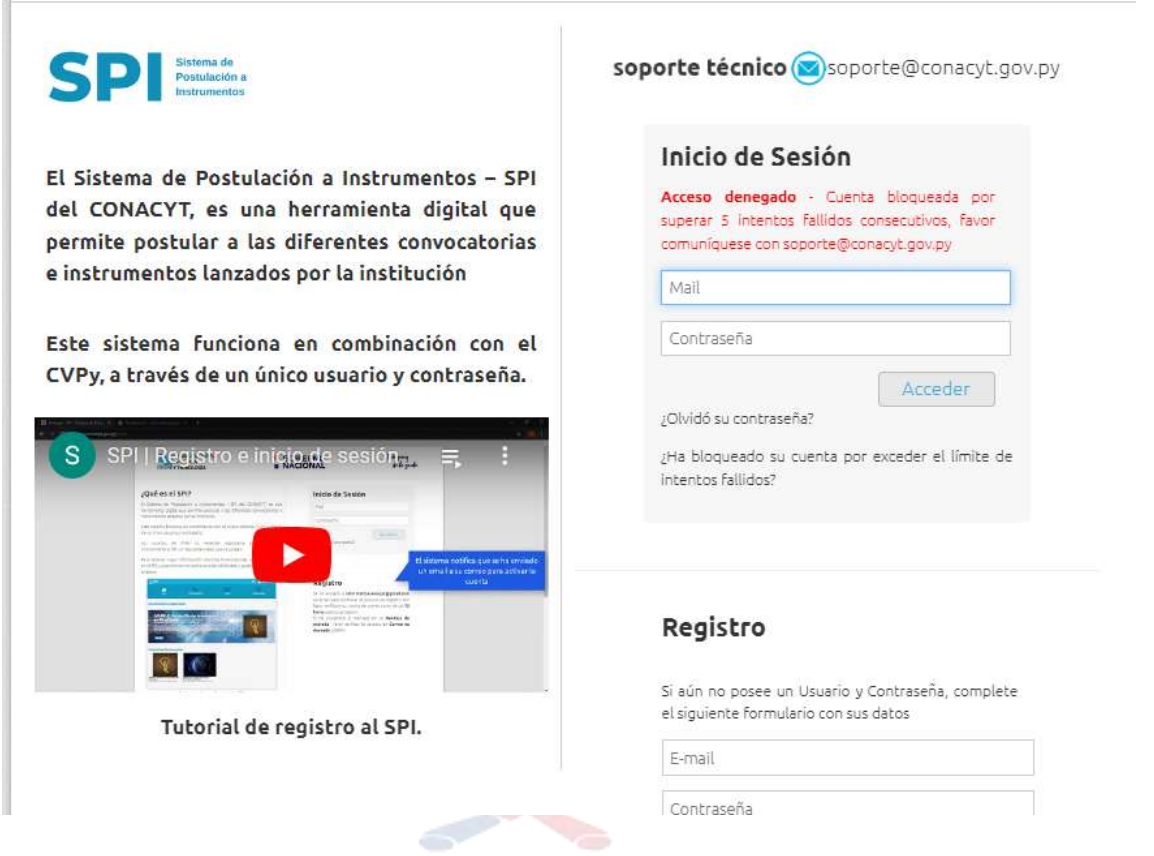

Esto sucede en el momento que se ingresa en más de 5 oportunidades contraseñas invalidas, para ello debe comunicarse al número de WhatsApp de becas 0962444555 o recibir un correo [a informatica@snj.gov.py,](mailto:informatica@snj.gov.py) donde solicita usted que su cuenta sea desbloqueada.

Usted recibirá un correo con el siguiente mensaje:

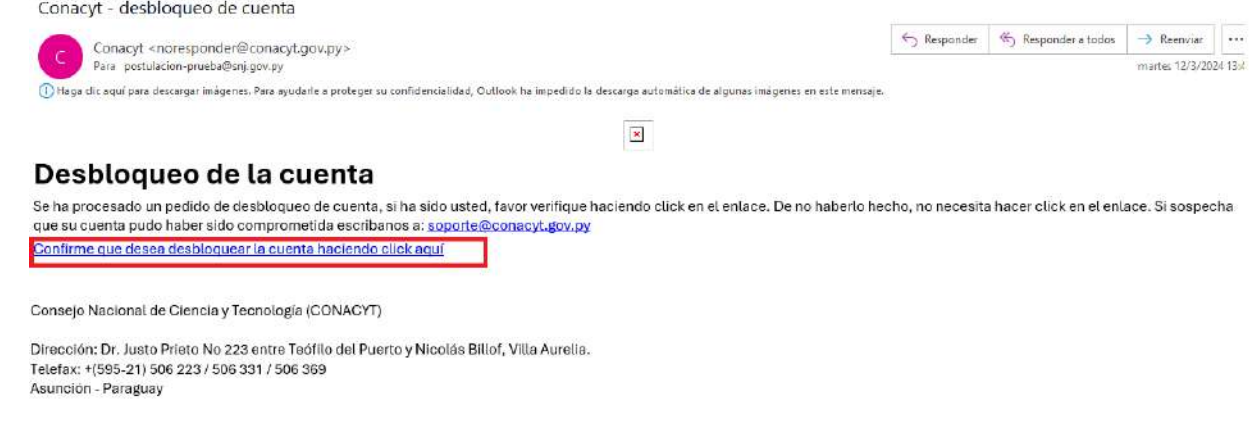

Mariscal Estigarribia 1340, entre Pa'i Pérez y Curupayty II – Planta Baja Teléfono: (021) 729 0022 l Correo: recepcion@snj.gov.py

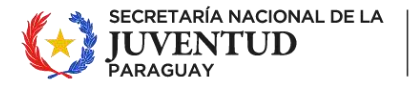

Haga clic en el enlace que dice: Confirme que desea desbloquear la cuenta haciendo click aquí (marcado en rojo en el ejemplo)

Una vez que presione clic en el enlace remitido, le aparecerá la siguiente pantalla:

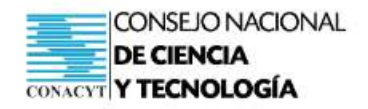

### BIENVENIDO al SSO del CONACYT

Se ha desbloqueado la cuenta, si desea cambiar la contraseña Cámbiela haciendo click aquí.

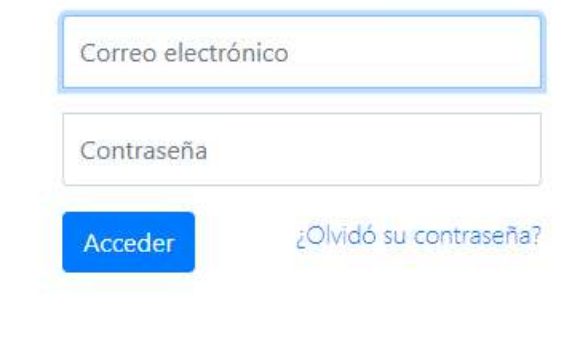

¿Aún no posee una cuenta?

¿Ha bloqueado su cuenta por exceder el límite de intentos fallidos?

De manera alguna ingrese a su cuenta por está opción, diríjase al sitio [https://spi.conacyt.gov.py](https://spi.conacyt.gov.py/) o caso contrario ingrese por el navegador y buscador de su preferencia escribiendo SPI Conacyt para acceder por la pantalla principal que se adjunta a continuación.

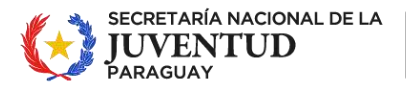

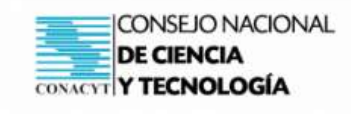

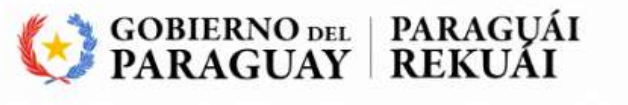

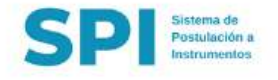

El Sistema de Postulación a Instrumentos - SPI del CONACYT, es una herramienta digital que permite postular a las diferentes convocatorias e instrumentos lanzados por la institución

Este sistema funciona en combinación con el CVPy, a través de un único usuario y contraseña.

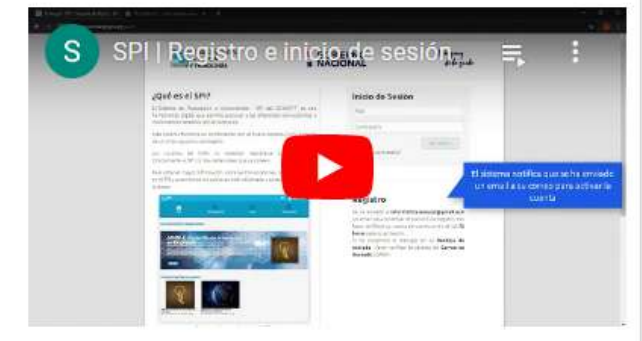

Tutorial de registro al SPI.

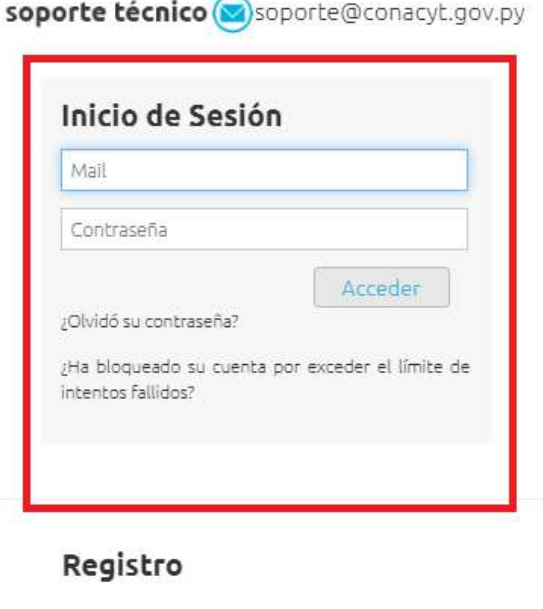

Si aún no posee un Usuario y Contraseña, complete el siguiente formulario con sus datos

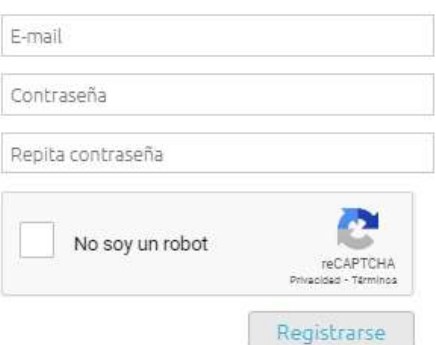

En el caso de que además de encontrarse bloqueada la cuenta o no recuerde su contraseña, siga los pasos descriptos en el ítem 1.b para recuperar su clave.

### 3) Ya abrí la plataforma e intente postular, pero luego cerré o no finalice, ¿qué hago?

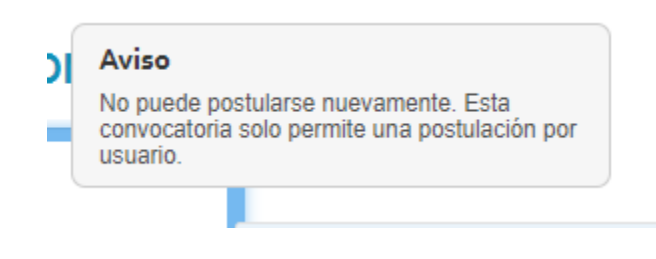

Mariscal Estigarribia 1340, entre Pa'i Pérez y Curupayty II – Planta Baja Teléfono: (021) 729 0022 l Correo: recepcion@snj.gov.py

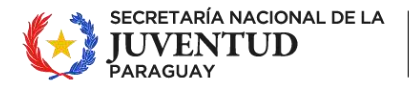

3a) En el caso que usted ya inició una postulación, no podrá volver a postular a la misma convocatoria, por lo tanto, usted debe de ir a opción TAREAS o en todo caso en MIS POSTULACIONES para así proseguir con su postulación como se muestra a continuación:

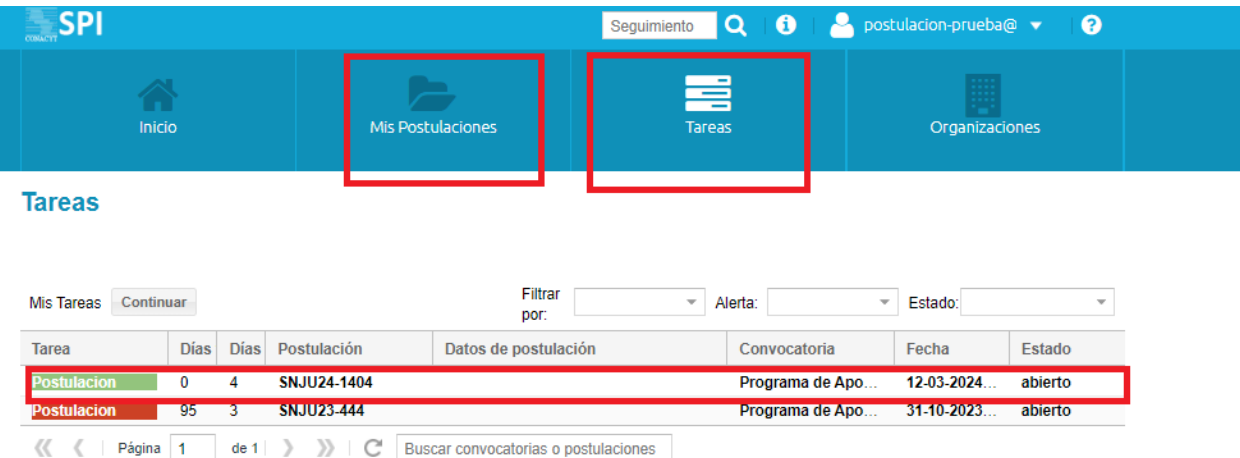

Debe reanudar su postulación haciendo clic sobre la convocatoria abierta (VERDE) o puede cotejar con la fecha, y haciendo doble clic se le va a abrir la postulación ya iniciada para volver a completar los formularios.

3b) Cuando usted haya abierto la postulación, pero lo anuló o cancelo y aparece el mensaje que la postulación está cancelada, debe remitir un correo electrónico a [informatica@snj.gov.py](mailto:informatica@snj.gov.py) solicitando levantar la cancelación del mismo.

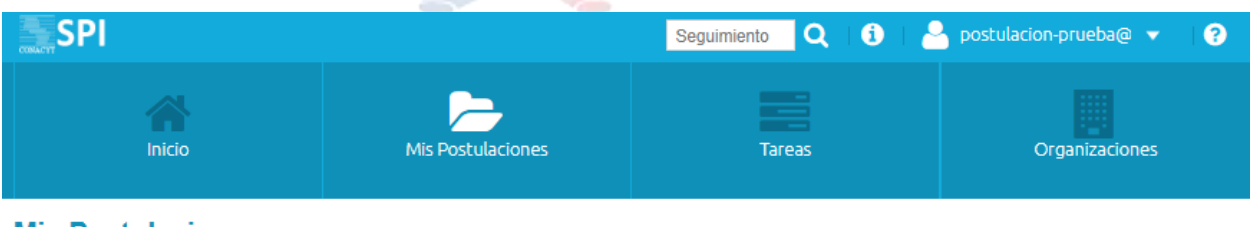

### **Mis Postulaciones**

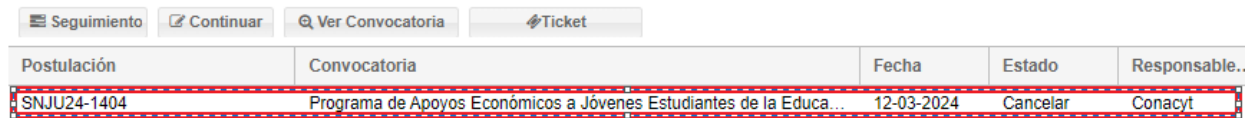

Cuando reciba la respuesta prosigue con los pasos descriptos en el ítem 3a

4) Al finalizar la plataforma me sale un error ¿Qué hago?

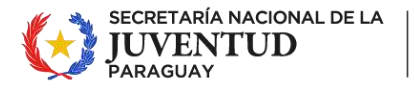

Se recuerda a todos los postulantes, que no solo deben de completar todos los formularios (Salvo el 7) sino que además también deben de **FINALIZAR** la postulación, ya que en ese momento el sistema realiza una verificación de que toda la información se encuentra correctamente completada, por lo tanto, es obligatorio darle FINALIZAR y que la misma se realice sin errores. En caso de que no se permita finalizar le saldrá un error parecido al mensaje que se muestra a continuación:

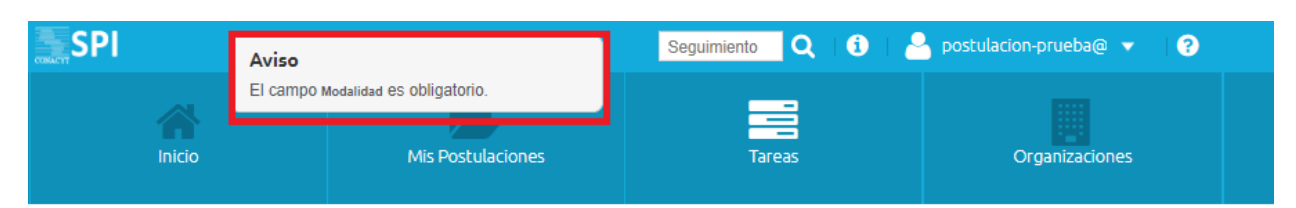

くAtras | Programa de Apoyos Económicos a Jóvenes Estudiantes de la Educación Superior - Renovación 2024 Primer semestre (SNJU24-1404) (publicado)

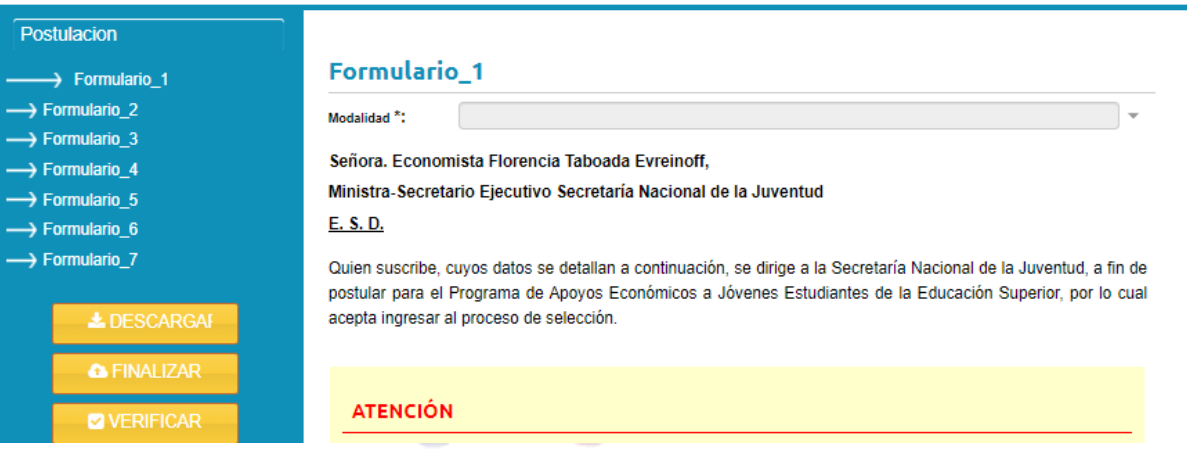

El mensaje indica que un campo o varios según sea el caso, para el ejemplo, modalidad debe ser completado. (Puede indicar cualquier otro campo que no haya sido llenado). Para ello verifique el campo que alerta el sistema en alguno de los formularios del 1 al 6, posteriormente subsanado el inconveniente vuelva a darle FINALIZAR hasta que la postulación quede FINALIZADO.

Puede verificar el estado de la postulación en la opción tareas donde le mostrará el estado en que se encuentra su postulación:

- a) Abierto.
- b) Cancelado.
- c) Finalizado.
- d) Rechazado al postulante.
- e) Rechazado.

Para que la Dirección de Becas pueda analizar su postulación, debe encontrarse necesariamente como FINALIZADO, en los demás estados no se podrá considerar como una postulación analizable.

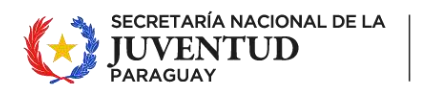

### 5) Preguntas frecuentes:

### 5.a - Si no encuentro mi universidad, instituto, carrera, sede, ¿qué hago?

En todos esos lugares se cuenta con la opción OTROS, solo utilícela si usted está seguro que no encuentra la opción de su preferencia.

### 5.b – Si no tengo acceso a mi correo registrado, ¿puedo volver a crear una cuenta para asociar nuevamente mi Cédula de Identidad?

No puede usted asociar dos o más cuentas a una misma Cédula de Identidad, por lo tanto, agotando las instancias, si le aparece a usted que su número de cédula ya se encuentra asociado a otro correo electrónico, comunique esto vía correo electrónico [\(informatica@snj.gov.py\)](mailto:informatica@snj.gov.py) adjuntando la copia de su cédula de identidad.

### 5.c – En caso de que haya cancelado mi postulación o la plataforma me indique que no puedo volver a postular a una misma convocatoria, ¿Podría yo crear otra cuenta nueva?

Definitivamente, NO, por lo tanto, siga las instrucciones más arriba descriptas.

### 5.d – En caso de mi postulación haya sido devuelta por la Dirección de Becas para correcciones o cambios que se requiera, ¿Qué hago?.

Se debe ingresar a su plataforma en la opción TAREAS y reanudar su postulación como indica el ítem 3ª

### 5.e – Si ya tengo cuenta, ¿en dónde debo de iniciar la sesión?

La sesión se inicia en la sección "Inicio de Sesión", jamás se utiliza la sesión de Registro. Registro es para dar de alta una cuenta no registrada y se hace por una única vez.

### Muchas Gracias